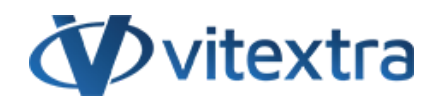

# **KNOWLEDGE BASE ARTICLE** Configure List Filter

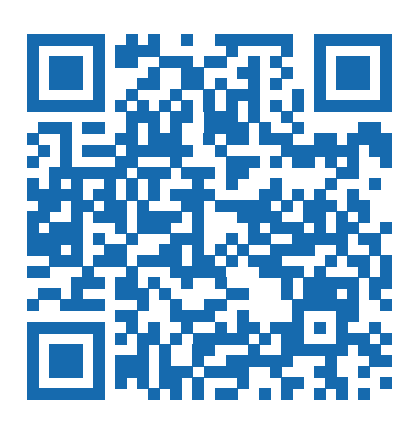

# Disclaimer

For the purposes of this Disclaimer:

- **Company** (referred to as either "the Company", "We", "Us" or "Our" in this Disclaimer) refers to Vitextra SIA, LV-1009 Riga, Matise iela 61 - 25.
- **Document** refers to the Knowledgebase Article.
- **You** means the individual accessing the Document, or the company, or other legal entity on behalf of which such individual is accessing or using the Document, as applicable.

- **Website** refers to Vitextra, accessible from https://vitextra.com

#### **Disclaimer**

The information contained in the Document is for general information purposes only.

The Company assumes no responsibility for errors or omissions in the contents of the Document.

In no event shall the Company be liable for any special, direct, indirect, consequential, or incidental damages or any damages whatsoever, whether in an action of contract, negligence, or other torts, arising out of or in connection with the use of the contents of the Document. The Company reserves the right to make additions, deletions, or modifications to the contents in the Document at any time without prior notice.

#### **Errors and Omissions Disclaimer**

The information given by the Document is for general guidance on matters of interest only. Therefore, errors can occur even if the Company takes every precaution to ensure that the Document's content is current and accurate. Plus, given the changing nature of laws, rules, and regulations, there may be delays, omissions, or inaccuracies in the information contained in the Document.

The Company is not responsible for any errors or omissions, or for the results obtained from the use of this information.

#### **Fair Use Disclaimer**

The Company may use copyrighted material that the copyright owner has not explicitly authorized. The Company is making such material available for criticism, comment, news reporting, teaching, scholarship, or research.

The Company believes this constitutes a "fair use" of any such copyrighted material as provided for in section 107 of the United States Copyright law.

If You wish to use copyrighted material from the Document for your own purposes that go beyond fair use, You must obtain permission from the copyright owner.

#### **"Use at Your Own Risk" Disclaimer**

All information in the Document is provided "as is", with no guarantee of completeness, accuracy, timeliness or of the results obtained from the use of this information, and without warranty of any kind, express or implied, including, but not limited to warranties of performance, merchantability and fitness for a particular purpose.

The Company will not be liable to You or anyone else for any decision made or action taken in reliance on the information given by the Service or for any consequential, special or similar damages, even if advised of the possibility of such damages.

#### **Contact Us**

If you have any questions about this Disclaimer, You can contact Us by email: support@vitextra.com.

# Table Of Contents

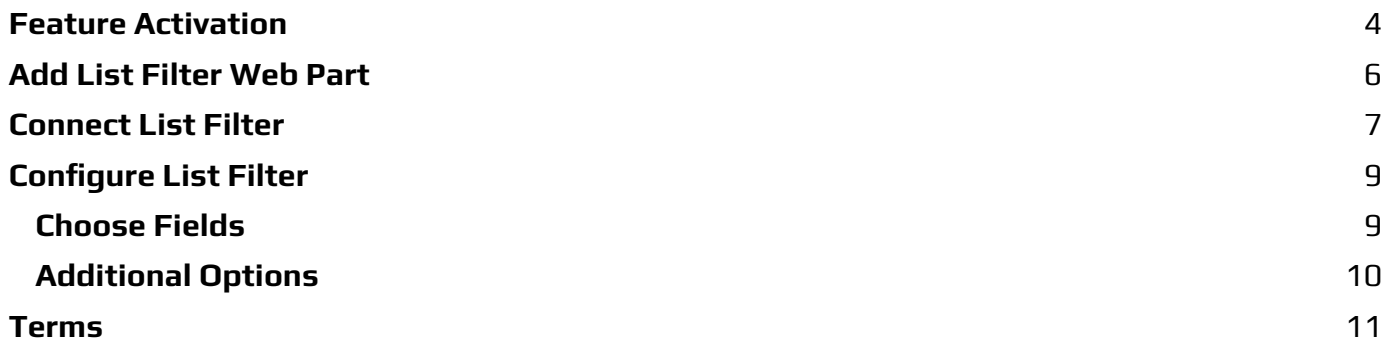

This article describes which filtering controls are available to use within List [Filter](https://vitextra/en/products/list-filter) [Web](https://vitextra/en/products/list-filter) Part.

## <span id="page-3-0"></span>Feature Activation

Before using the List Filter **Web Part**, please make sure the List Filter Feature is enabled for the Site Collection:

Navigate to the site where you want to use List Filter

#### Click **Settings**, **Site Settings**

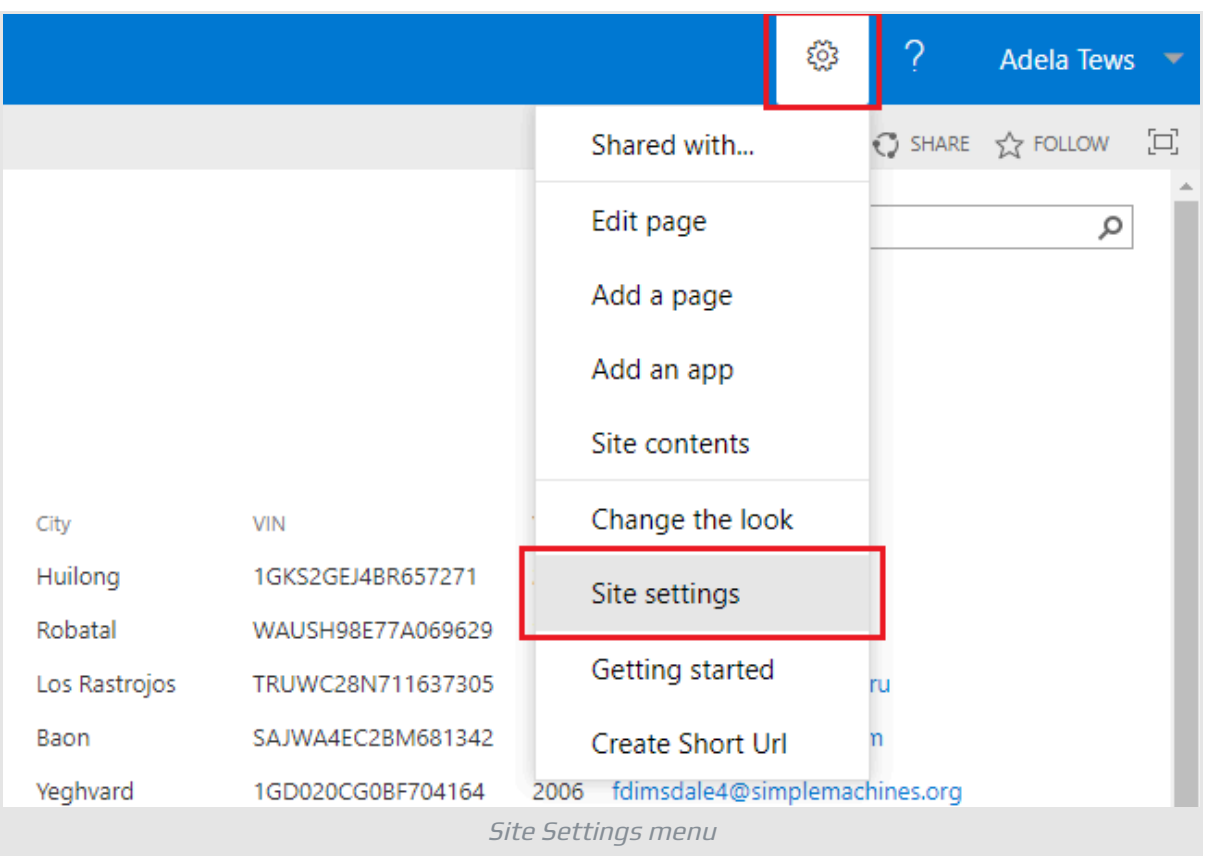

On the Site settings page, click **Site collection features** under the **Site Collection Administration** heading.

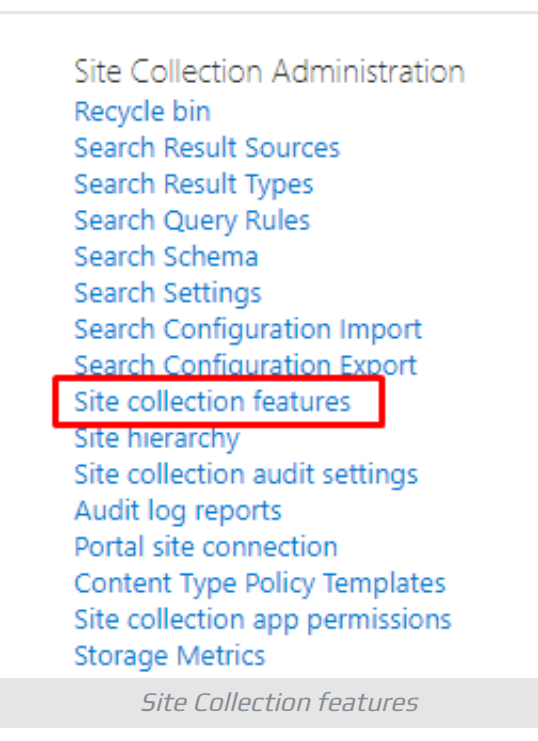

### **Note**

If you are not on root site of a site collection click **Go to top level site settings**

Site Collection Administration Go to top level site settings

Scroll down to **Vitextra: List Filter** row and click **Activate** next to the **feature** to enable it

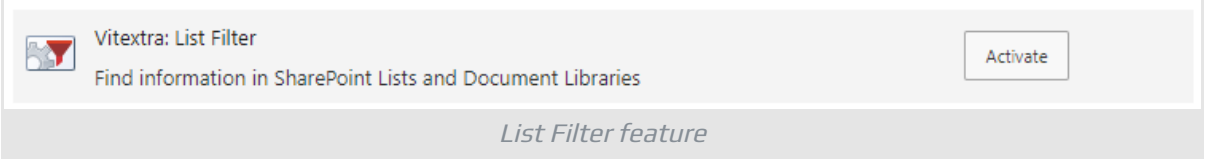

#### Once the feature is activated you see **Active** badge:

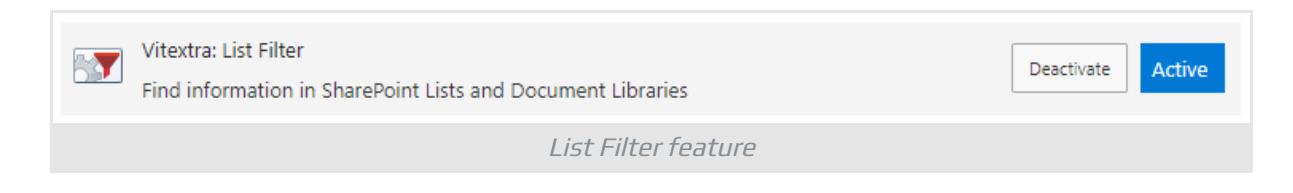

# <span id="page-5-0"></span>Add List Filter Web Part

Navigate to the **list** or **document library** where you need to add List Filter.

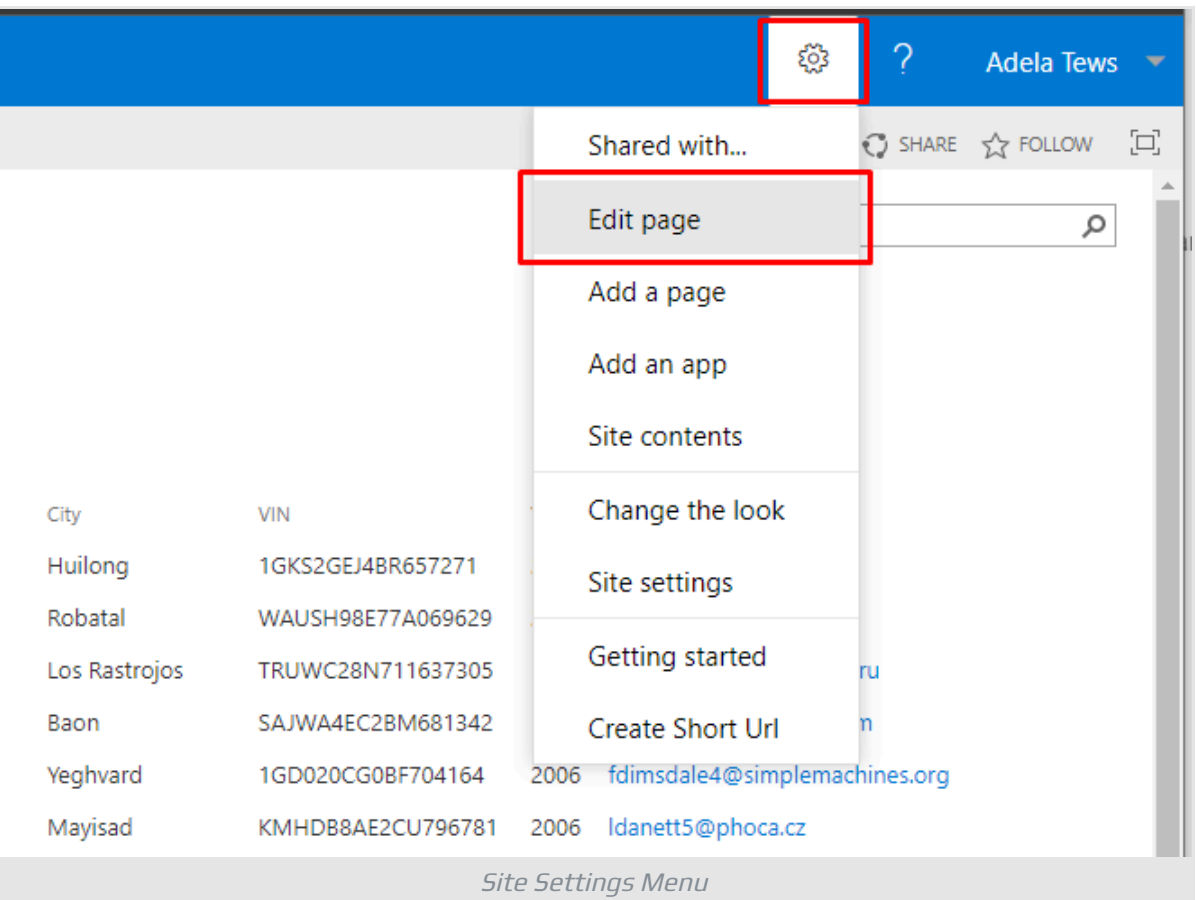

### **Note**

You can add List Filter Web Part to any SharePoint page as well as list or document library.

Click **Add a Web Part** button where you want to add List Filter:

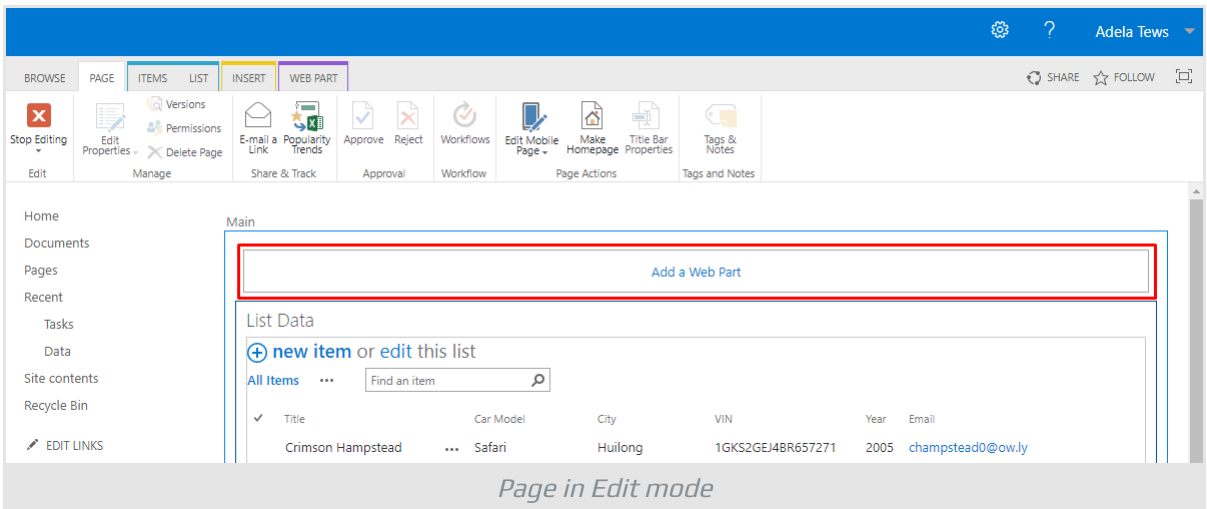

If **Add a Web Part** button is not there click on a page where you want to add List Filter, click **Insert** tab on the ribbon menu, and then click **Web Part**.

Under Categories, select Vitextra, select List Filter Web Part, and then click **Add**

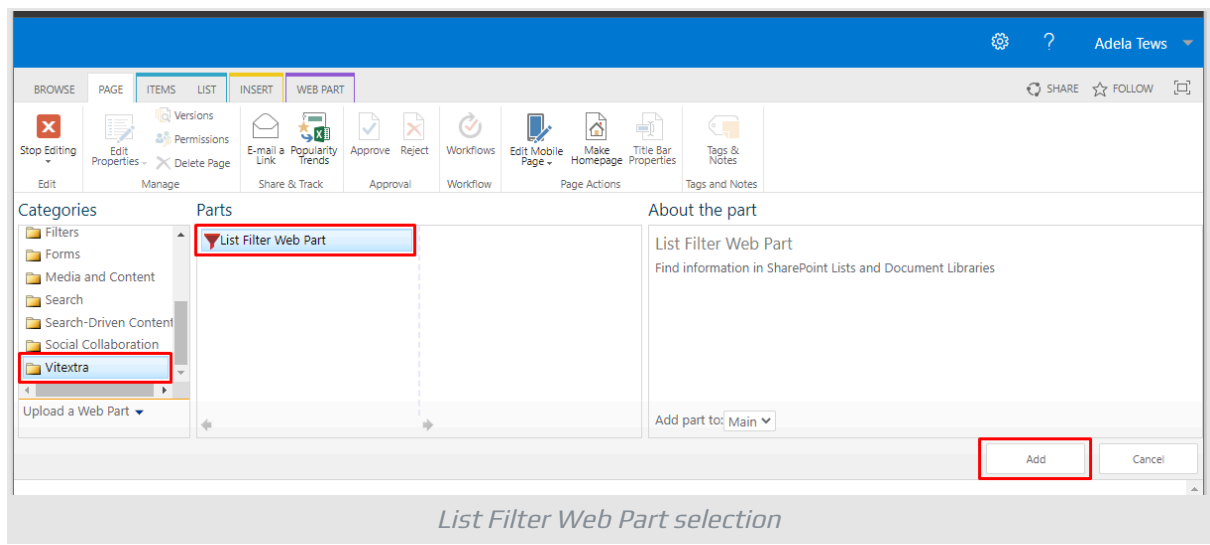

## <span id="page-6-0"></span>Connect List Filter

To connect List Filter, point to the List Filter Web Part, click down arrow, point to **Connections**, point to **Send Filter Provider To** and then click the name of List View Web Part to which you want to filter.

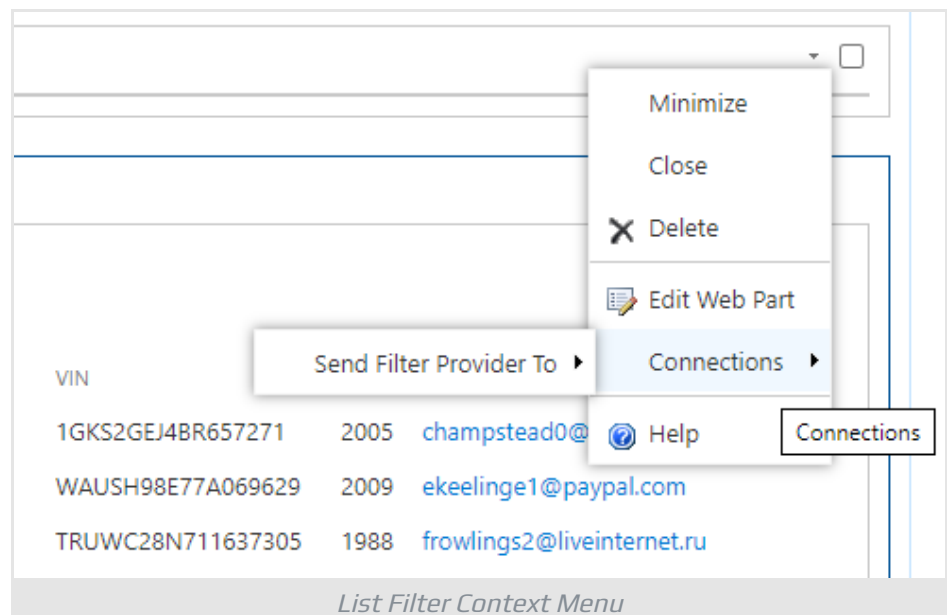

In the Configure Connection dialog box click **Finish**:

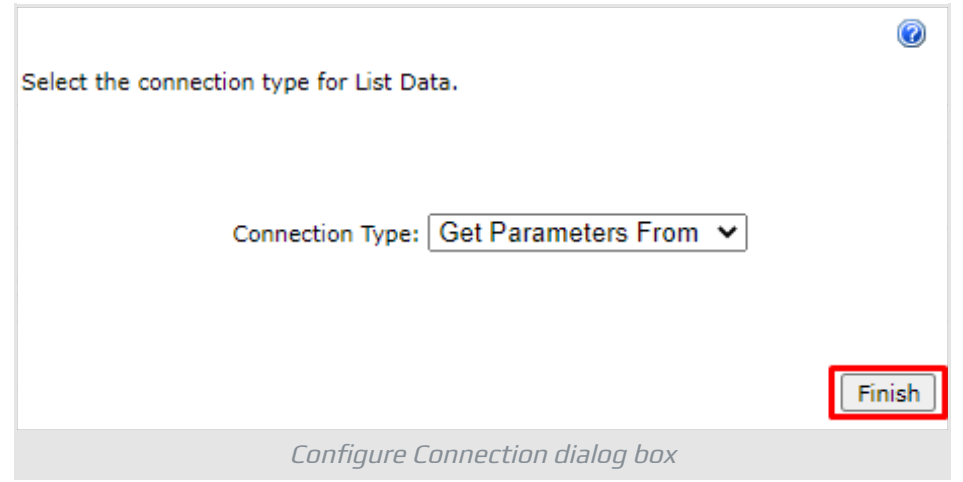

Once the List Filter Web Part is added to a page and connected to List View Web Part, on Page tab, click **Stop Editing**:

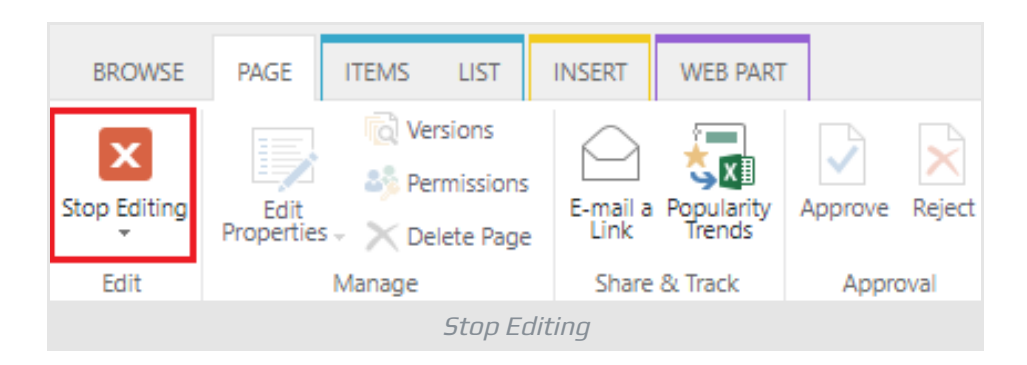

or **Save** on Format Text tab in case you edit Wiki-page

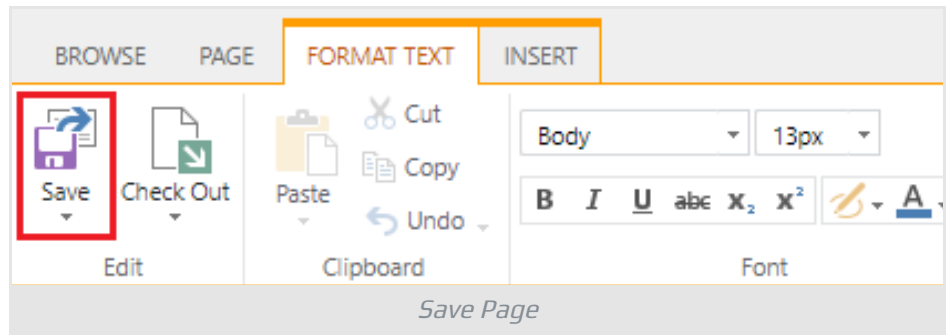

# <span id="page-8-0"></span>Configure List Filter

Now you are able to configure List Filter according to the list or document library it's connected to.

## <span id="page-8-1"></span>Choose Fields

Click **Fields** on top right corner of the List Filter Web Part to open fields settings dialog box:

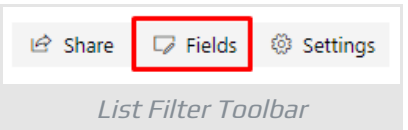

Mark fields by clicking checkboxes, choose filtering control, and update other properties you need:

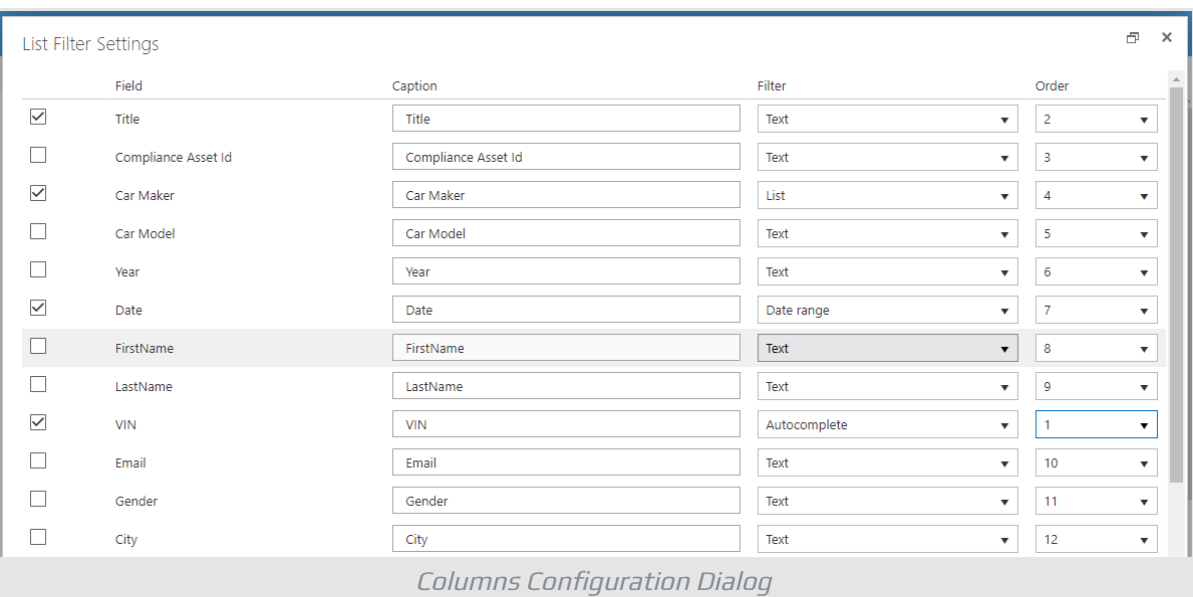

Scroll down and click **Save**.

### **Tip**

You can select any field to show it in the filter panel even the field is not presented in the list view.

## <span id="page-9-0"></span>Additional Options

To change additional setting of the List Filter click **Settings** button to open settings dialog box:

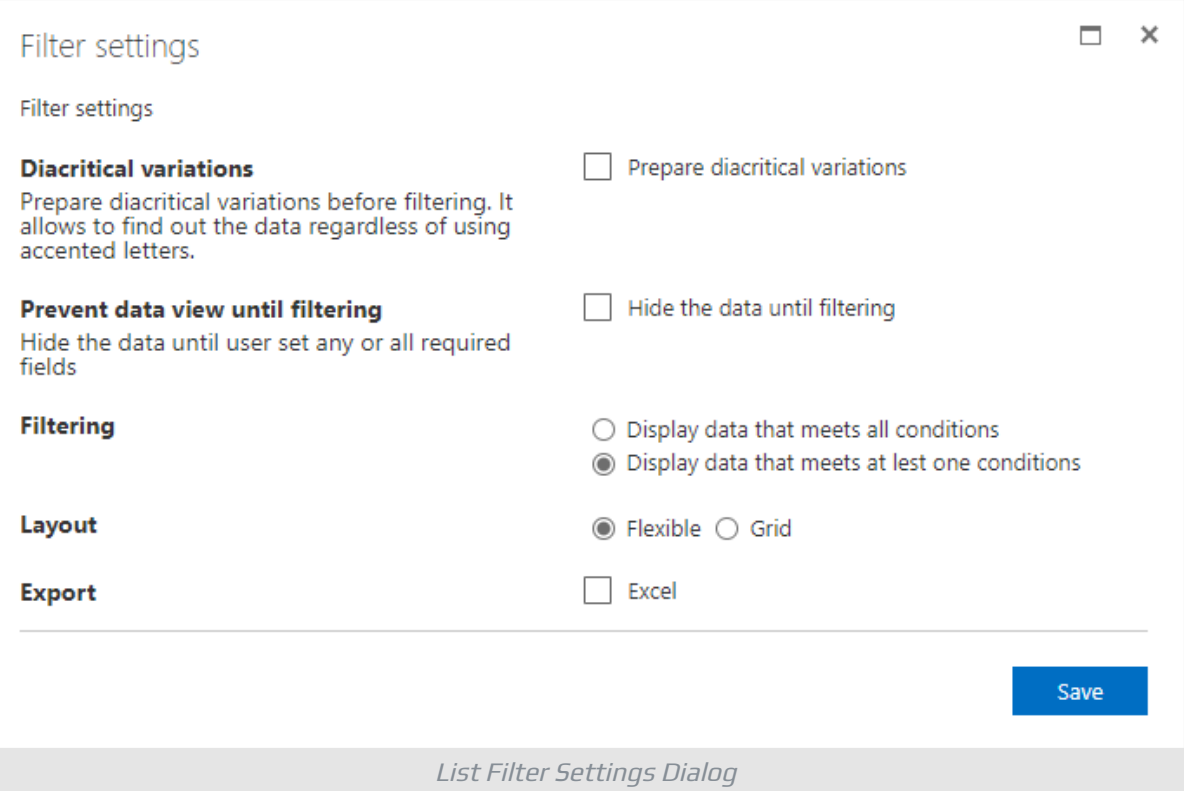

## <span id="page-10-0"></span>Terms

#### **Document Library**

A special type of list that stores files, folders, and information about them. Document Library, as well as List, can contain personal or shared views, item-level permissions, and so on.

### **Feature**

A feature is a set of SharePoint elements (artifacts) such as the following: site column, content type, web part, application page, custom actions, list template, list instance, and others.

### **List**

A list is a storage unit in SharePoint. The list can contain columns of different types, content types, views. Document Library is a special type of List and therefore Library inherits the functionality of List.

### **Web Part**

Web Part is an essential primary component of functionality or content placed on a SharePoint page. In addition, some web parts support customization, such as a configuration of a specific web part or its appearance.